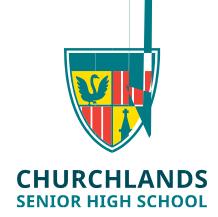

## To update the NAPLAN Browser

- 1. Log into SEQTA -<https://student.churchlands.wa.edu.au/>\_ or https://www.assessform.edu.au/naplannline/lockeddown-browser#tocdownloads On the SEQTA Home screen click on the Onedrive -Student folder
- 2. Click on the ICT Folder & then click on the NAPLAN folder
- 3. Click on the NAP Locked down Browser.msi file

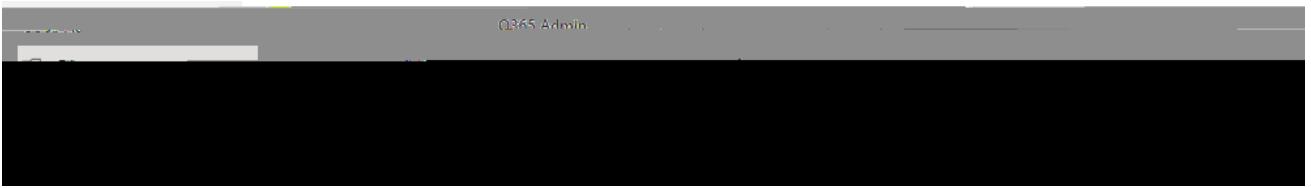

4. Click Run (GOOGLE CHROME users may find that the file sits at the bottom of the screen. Click on the arrow to the right & click Open)

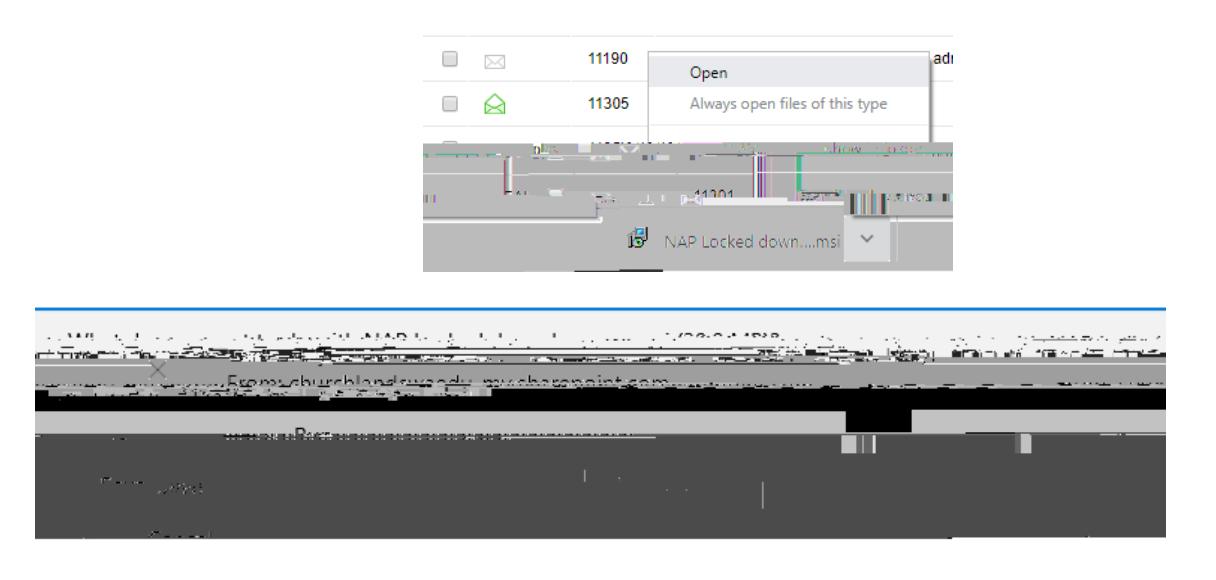

- 5. Click Next on the Setup wizard that will appear
- 6. Click Repair
- 7. Click Repair again
- 8. Click Yes to the user account control message
- 9. Click Finish

Follow the first 3 instructions again to check that the version is updated